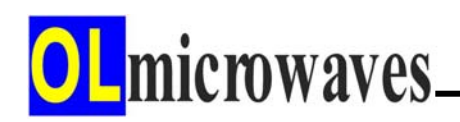

# **AVRISP mkII** 사용자매뉴얼

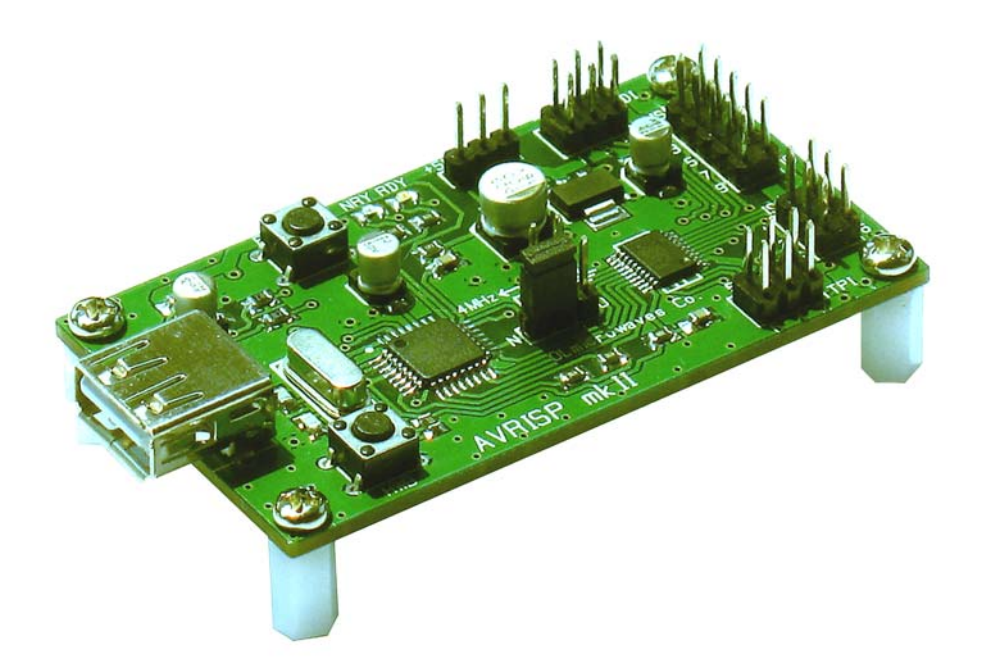

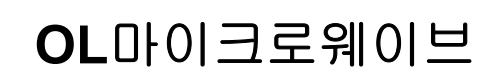

**http://olmicrowaves.com**

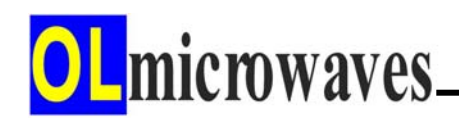

목 차

#### **1. AVRISP mkII** 개요

- **1)** 제품 기능
- **2)** 사용 환경
- **3)** 제품 사양
- **4)** 제품 구조

#### **2. AVRISP mkII** 사용 방법

- **1) Jungo USB Driver** 설치
- **2) AVRISP mkII** 셋업
- **3)** 타겟보드 셋업
- **4) AVR Studio 4**로 펌웨어 프로그래밍
- **5) AVR Studio 5**로 펌웨어 프로그래밍
- **6) AVR Studio 6**로 펌웨어 프로그래밍
- **7) CodeVisionAVR**로 펌웨어 프로그래밍
- **8)** 인공호흡용 **4 MHz** 클럭 사용 방법
- **9) AVRISP mkII** 펌웨어 업그레이드 방법
- **10) Troubleshooting**

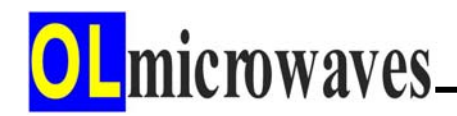

# **1. AVRISP mkII** 개요

**AVRISP mkII**는 **ATMEL** 사의 **AVR** 시리즈 **MCU**의 내장 플래시메모리에 펌웨어 프로그램을 다운로드하거나 내장 **EEPROM**에 데이터를 다운로드하는 기능을 제공한다.

### **1)** 제품 기능

① **ISP** 모드 프로그래밍

**ISP** 프로그래밍 인터페이스가 내장된 **AT86, AT89, AT90, ATA, ATmega, ATtiny** 계열 MCU의 펌웨어 프로그래밍 기능

② **PDI** 모드 프로그래밍

**PDI** 프로그래밍 인터페이스가 내장된 **ATxmega** 계열 MCU의 펌웨어 프로그래밍 기능

#### ③ **TPI** 모드 프로그래밍

**TPI** 프로그래밍 인터페이스가 내장된 **ATtiny** 계열 MCU의 펌웨어 프로그래밍 기능

④ 타겟보드에 전원 공급

 **AVRISP mkII**로부터 **ISP**/**PDI**/**TPI** 컨넥터 케이블을 통해 타겟보드에 **3.3V** 혹은 **5V** 타겟 전원 공급 기능

#### ⑤ 타겟 **MCU** 인공호흡용 **4MHz** 공급

**AVRISP mkII**로부터 타겟 MCU의 인공호흡을 위한 4MHz 클럭 출력

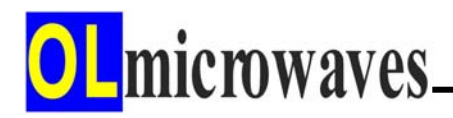

# **2)** 사용 환경

- z **AVR Studio 4** (4.18 이후 버전 권장)
- $\bullet$  AVR Studio 5
- $\bullet$  AVR Studio 6
- z **CodeVisionAVR**
- **3)** 제품 사양
	- ① 일반 규격
		- ▶ 타겟보드 신호 레벨 : 3.3V, 5V
		- ► 프로토콜 : **AVRISP mkII**

#### ② 타겟보드 접속 컨넥터

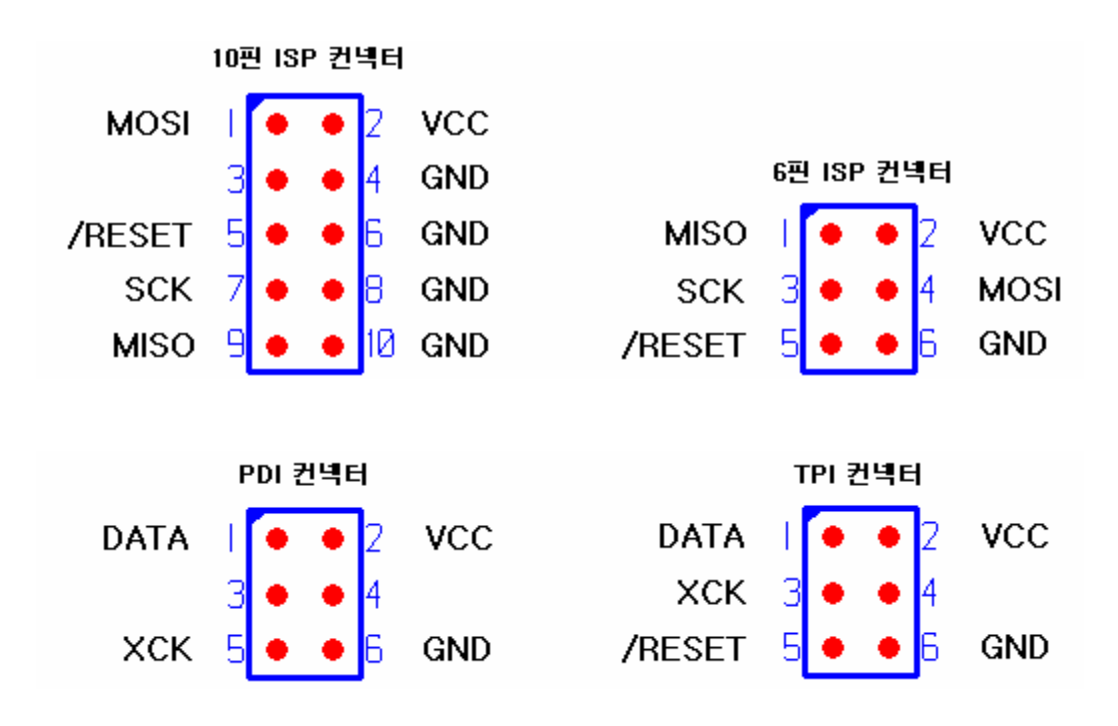

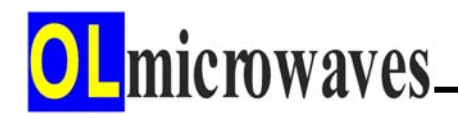

③ **USB** 케이블 **:** 컴퓨터 접속

**USB2.0 A**타입 **Male to Male**

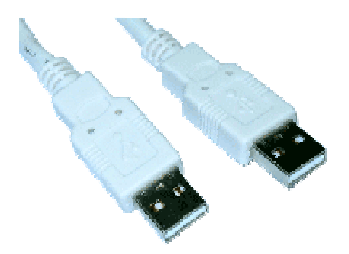

## **4)** 제품 구조

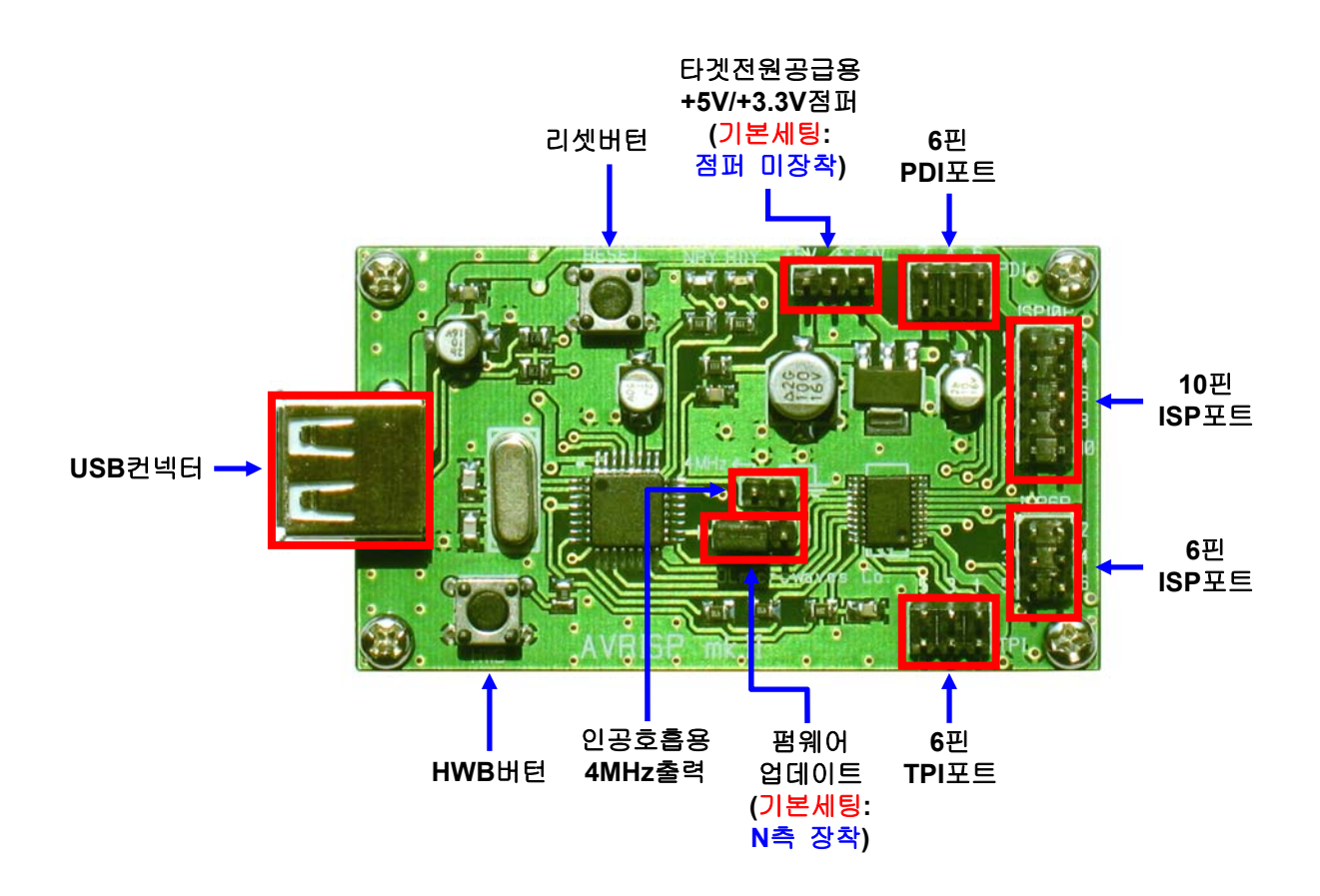

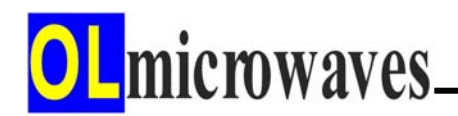

# **2. AVRISP mkII** 사용 방법

## **1) Jungo USB Driver** 설치

**AVRISP mkII**를 컴퓨터의 USB 포트에 접속하여 사용하기 위해서는 컴퓨터에 **Jungo USB Driver** 프로그램이 설치되어 있어야 한다. **Jungo USB Driver** 프로그램은 **AVR Studio**를 설치하는 과정에 체크박스로 설치 여부를 선택하도록 되어있으므로, **AVR Studio** 설치시 반드시 체크된 상태로 설치 과정을 진행해야 한다.

① **AVR Studio**를 설치하는 과정에서 **Jungo USB Driver** 옵션 부분을 체크한다.

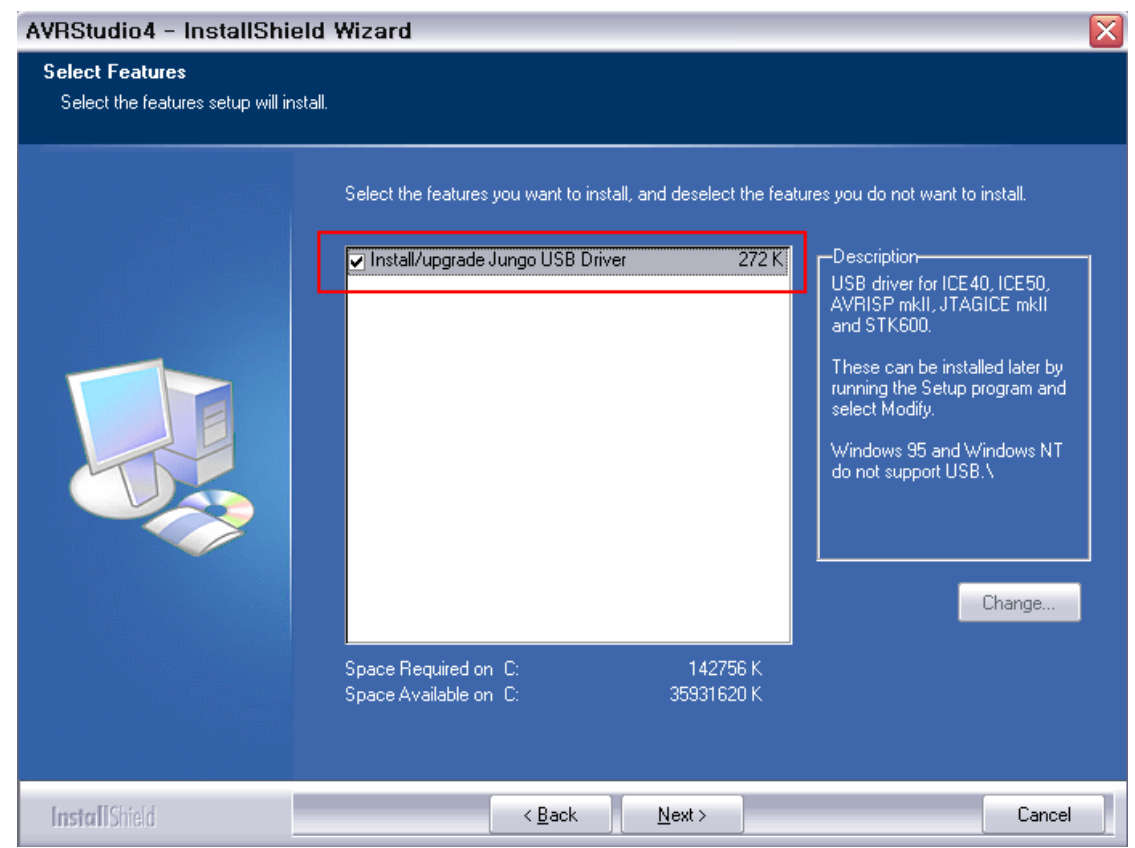

- ② **Jungo USB Driver** 설치 후 컴퓨터의 제어판 → 시스템 → 장치관리자에서 **Jungo** 장치가 정상적으로 생성된 것을 확인한다.
	- 亩 컴퓨터 中 ◎ 키보드 ⊕ \_ ӯ 포트 (COM 및 LPT) 由:秦 프로세서 面 國 휴면 인터페이스 장치 由 & DVD/CD-ROM 드라이브 面 DE ATA/ATAPI 컨트롤러 白<mark>- 野</mark> Jungo <u>| - ■■ WinDriver |</u> **E**- NVIDIA Network Bus Enumerator 面 - Ĝe SCSI 및 RAID 컨트롤러

### **2) AVRISP mkII** 셋업

- ① **AVRISP mkII**와 컴퓨터 사이에 USB 케이블을 접속한다.
- ② '새 하드웨어 검색 마법사 시작' 화면이 나타나면, '소프트웨어 자동으로 설치'를 선택하고 '다음'을 클릭하여 **AVRISP mkII**를 설치한다.

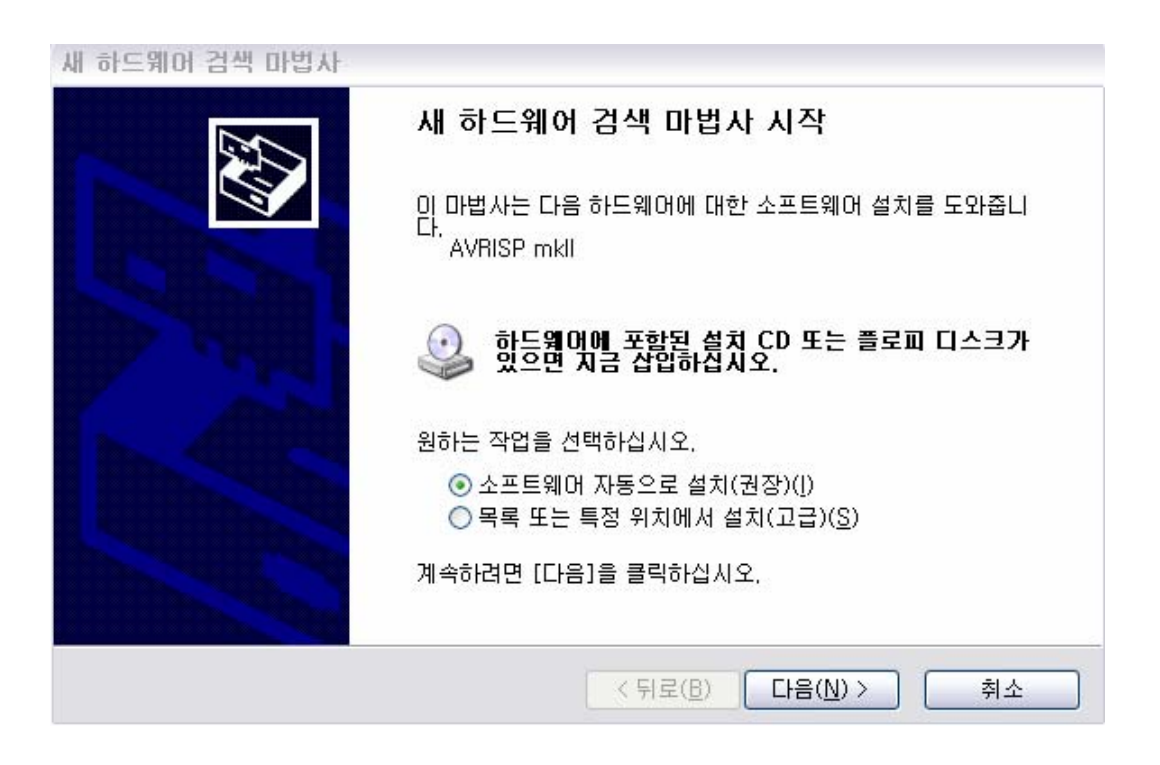

③ '새 하드웨어 검색 마법사'가 완료된 후, 컴퓨터의 제어판 → 시스템 → 장치관리자에서 **AVRISP mkII** 장치가 정상적으로 생성된 것을 확인한다.

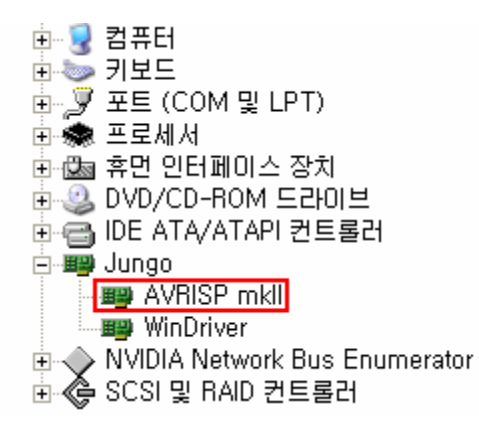

- ④ AVR Studio(※예,AVR Studio4)를 가동하고, Tools → Program AVR → Connect를 클릭하여 **AVR Programmer**를 선택하는 화면을 연다.
- ⑤ **Platform:**에 **AVRISP mkII**를 선택하고, **Port:**에 **USB**를 선택한 후 **Connect** 를 클릭하여 **ISP** 모드로 들어간다.

만약, 아래와 같은 화면이 뜨면, **Main** 탭의 **Device and Signature Bytes** 항목에서 타겟보드에 해당하는 MCU를 선택해준다.

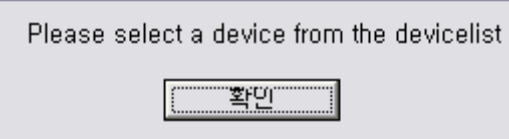

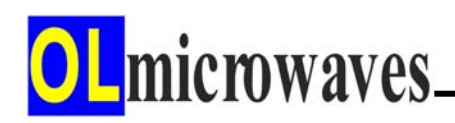

- **3)** 타겟보드 셋업
	- ① 전원 설정
		- **►** 타겟보드의 전원을 사용자가 자체적으로 공급하는 경우 **◄**

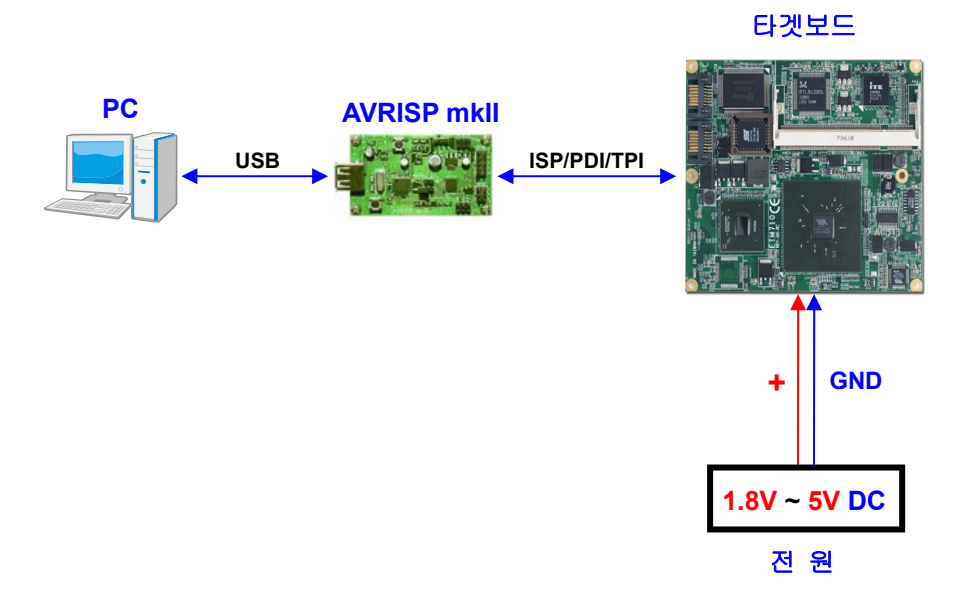

**AVRISP mkII** 제품 출하시 기본 세팅으로서, 타겟 전원 공급용 '**+5V +3.3V**' 점퍼가 제거된 상태이다. 따라서, **AVRISP mkII**는 타겟보드에 전원을 공급하지 않으며, 사용자는 자체적으로 타겟보드에 1.8V ~ 5V 전원을 공급하여 구동시킨다.

단**, ATtiny** 계열 중에서 **TPI** 모드로 프로그래밍하는 **MCU**는 프로그래밍 동작을 위해 **5V**의 전원을 요구하므로**, 5V** 미만에서 구동되도록 설계된 타겟보드는 프로그래밍 시**,** 주변회로에 손상을 주지 않고 **MCU**에 **5V**를 공급할 수 있는 방안을 마련해 두어야 한다**.** 

#### **►** 타겟보드의 전원을 **AVRISP mkII**로부터 컨넥터를 통해 공급받는 경우 **◄**

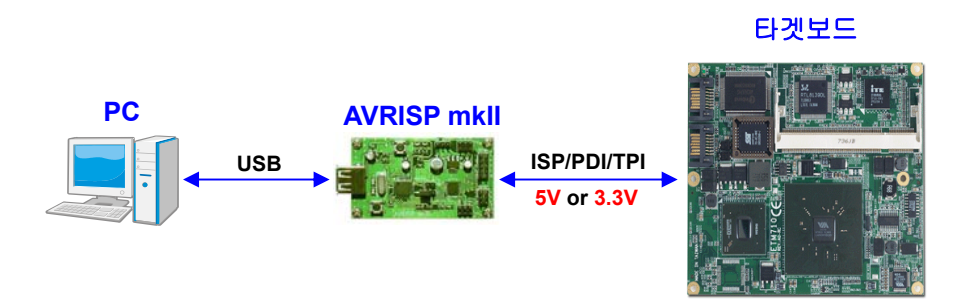

**AVRISP mkII** 제품 출하시 동봉된 점퍼 소켓을 타겟 전원 공급용 '**+5V +3.3V**' 점퍼 핀에 장착하여 타겟보드에 필요한 전원을 공급할 수 있다.

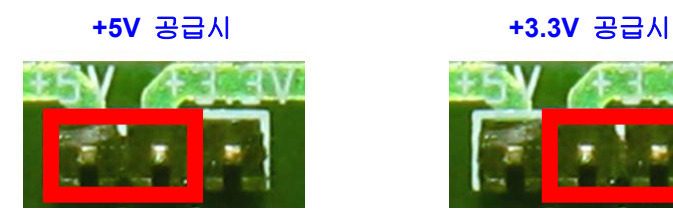

단**, ATtiny** 계열 중에서 **TPI** 모드로 프로그래밍하는 **MCU**는 프로그래밍 동작을 위해 **5V**의 전원을 요구하므로**, 5V** 미만에서 구동되도록 설계된 타겟보드는 프로그래밍 시**,** 주변회로에 손상을 주지 않고 **AVRISP mkII**로부터 **5V**를 공급받을 수 있도록 방안을 마련해 두어야 한다**.**

# 주의사항

- 타겟보드와 **AVRISP mkII** 간 컨넥터 케이블을 접속하는 순간, 혹은 컨넥터 케이블이 접속된 상태에서 점퍼 소켓을 장착하는 순간에는 타겟보드 측에서 순간적으로 과도한 전류를 끌어 간다. **AVRISP mkII**는 이러한 과도전류를 감안하여 설계되어 있지만, 타겟보드의 전류 소모량이 크거나, 용량성 부하가 많은 경우에는 **AVRISP mkII**나 컴퓨터의 오동작이나 손상을 초래할 우려가 있으므로, 전류용량이 큰 타겟보드의 경우에는 자체 전원을 사용하는 것을 권장한다.

- 불안정한 과도전류의 영향을 최소화하려면, 타겟보드와 **AVRISP mkII** 간 컨넥터 케이블을 접속하고 점퍼 소켓을 장착한 다음에 **AVRISP mkII**와 컴퓨터 간 USB 케이블을 접속하는 것을 권장한다.

#### ② **AVRISP mkII**와 타겟보드 간 컨넥터 케이블 장착

- **AVRISP mkII**와 타겟보드 간 컨넥터 케이블을 장착할 때, 앞 절의 '제품 사양' 설명 부분의 '타겟 접속 컨넥터' 규격을 참조하여, 핀 번호와 핀 신호를 반드시 확인 후 장착한다. 핀 번호나 핀 신호가 잘 못 접속되면 최악의 경우, 타겟보드나 **AVRISP mkII**에 손상을 줄 수 있으므로 주의하여야 한다. (※ 케이블의 적색 선이 1번)

- 또한, 타겟 MCU의 프로그래밍 모드가 **ISP**인지 **PDI**인지 혹은 **TPI**인지를 데이터쉬트나 **AVR Studio**의 타겟 MCU 지정으로 파악한 연후에 정확한 컨넥터에 케이블을 장착해야 한다.

**4) AVR Studio 4**로 펌웨어 프로그래밍 (※ **Version: 4.18**)

# 주의사항

프로젝트 디렉토리와 프로그램 파일명 및 경로명에는 한글을 사용하지 않도록 한다**. (**파일의 경로를 인식하지 못 하는 오류의 원인**)** 

- ① AVR Studio 4를 가동하고, Tools → Program AVR → Connect를 클릭하여 AVR Programmer를 선택하는 화면을 연다.
- ② **Platform:**을 **AVRISP mkII**로 선택하고, **Port:**를 **USB**로 선택하고 **Connect**를 클릭한다.
- ③ **Main** 탭의 **Device and Signature Bytes**에서 타겟보드의 MCU를 선택하고, **ATmega** 계열 등 **ISP mode**를 사용하는 MCU를 선택한 경우에는, **ISP Frequency:**를 **250 kHz** 이하의 값으로 설정하고, **Read Signature**를 클릭하여 장치가 정상적으로 셋업되었는지 확인한다.(Signature 바이트 값과 함께, "**Signature matches selected device**" 메시지가 출력되어야함)
- ④ **Fuses** 탭에서, 원하는 퓨즈 값을 설정한다. 특히, 클럭 설정과 관련된 부분은 충분히 숙지하고 설정한다. 클럭 설정이 잘 못되면 MCU가 블로킹 상태로 되어 그 대로는 사용할 수가 없게 된다. 그러한 경우에는 MCU에 접속된 클럭을 분리하고, **AVRISP mkII**에서 제공하는 4 MHz 인공호흡용 클럭을 접속한 후(임시 납땜) 퓨즈비트 값을 올바르게 재설정하여야 한다.
- ⑤ **ATmega** 계열 등 **ISP mode**를 사용하는 MCU를 선택한 경우, 프로그래밍 속도를 최적화하기 위하여, 다시 **Main** 탭에서, **Settings** 버턴을 클릭, **ISP** 클럭 주파수를 타겟보드 MCU 클럭 주파수의 1/4 이하의 주파수로 선택한다. 예를들면, 타겟보드의 클럭 주파수가 7.3728 MHz 이라면 1.8432 이하의 값들 중에서 가장 높은 **1.0 MHz**를 선택하고 **Write**를 클릭한다.

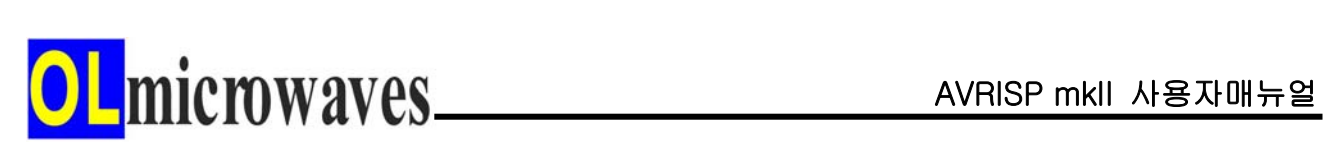

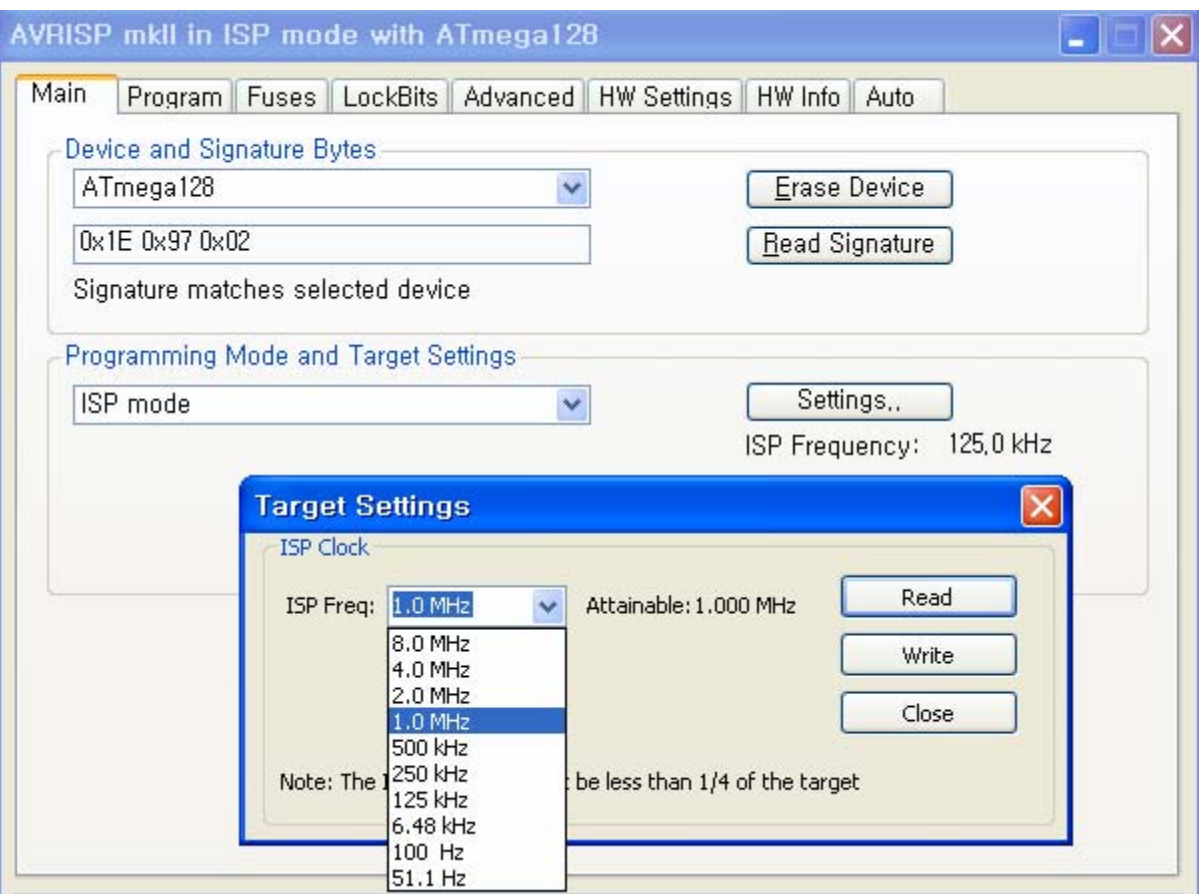

**[ISP Frequency Setting]** 

⑥ **Program** 탭의 **Flash** 항목에서 펌웨어를 선택하고, **Program** 버턴을 클릭하여 MCU에 프로그래밍한다.

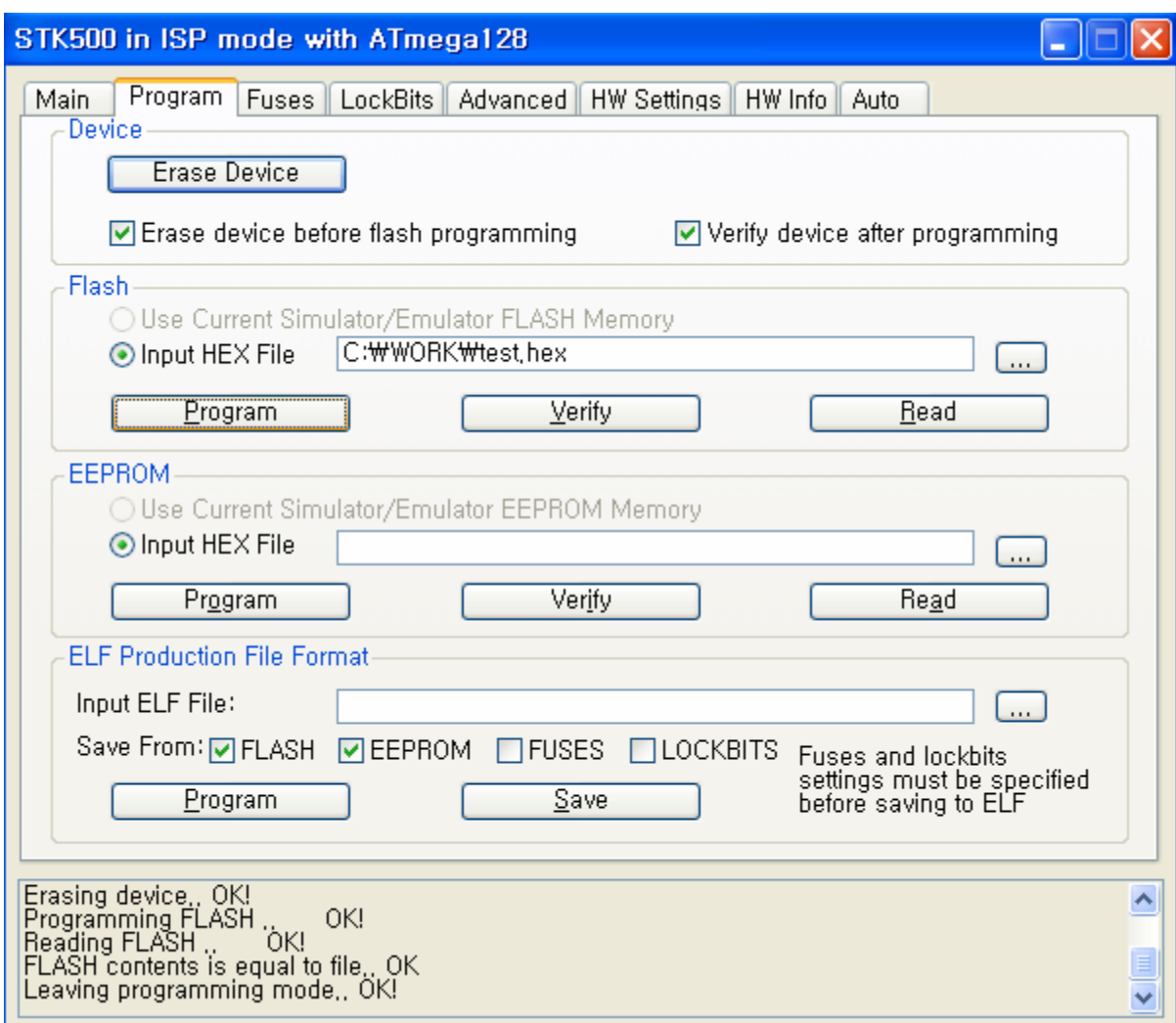

⑦ **AVRISP mkII**의 사용이 완료되면 타겟보드의 전원을 끄고, USB 케이블을 분리하고, 컨넥터 케이블을 분리한다.

**5) AVR Studio 5**로 펌웨어 프로그래밍 (※ **Version: 5.1**)

# 주의사항

프로젝트 디렉토리와 프로그램 파일명 및 경로명에는 한글을 사용하지 않도록 한다**. (**파일의 경로를 인식하지 못 하는 오류의 원인**)** 

- ① AVR Studio 5를 가동하고, Tools → AVR Programming을 클릭하여 **AVR Programming** 화면을 연다.
- ② **Tool**에 **AVRISP mkII**를 선택하고, **Device**에 타겟보드의 MCU를 선택하고 **Apply**를 클릭하면 AVR 프로그래밍 관련 메뉴 항목이 나타나고 **Interface settings** 메뉴가 자동으로 선택되어 진다. **ATmega** 계열 등 **ISP mode**를 사용하는 MCU를 선택한 경우에는 **ISP Clock** 설정 화면이 나타난다.
- ③ **Device ID** 항목의 **Read**를 클릭하여 **Device ID**가 정상적으로 읽혀지는지 확인하여 장치가 정상적으로 셋업되었는지 확인한다. (**ATmega** 계열 등 **ISP mode**를 사용하는 MCU를 선택한 경우에는 **ISP Clock**을 **250 kHz** 이하의 값으로 **Set**한다)
- ④ **Fuses** 메뉴에서, 원하는 퓨즈 값을 설정한다. 특히, 클럭 설정과 관련된 부분은 충분히 숙지하고 설정한다. 클럭 설정이 잘 못되면 MCU가 블로킹 상태로 되어 그 대로는 사용할 수가 없게 된다. 그러한 경우에는 MCU에 접속된 클럭을 분리하고, **AVRISP mkII**에서 제공하는 4 MHz 인공호흡용 클럭을 접속한 후(임시 납땜) 퓨즈비트 값을 올바르게 재설정하여야 한다.
- ⑤ **ATmega** 계열 등 **ISP mode**를 사용하는 MCU를 선택한 경우, 프로그래밍 속도를 최적화하기 위하여, 다시 **Interface settings** 메뉴에서 **ISP Clock**을 타겟보드 MCU 클럭 주파수의 1/4 이하의 주파수로 선택한다. 예를들면, 타겟보드의 클럭 주파수가 7.3728 MHz 이라면 1.8432 이하의 값들 중에서 가장 높은 **1 MHz**를 선택하고 **Set**를 클릭한다.

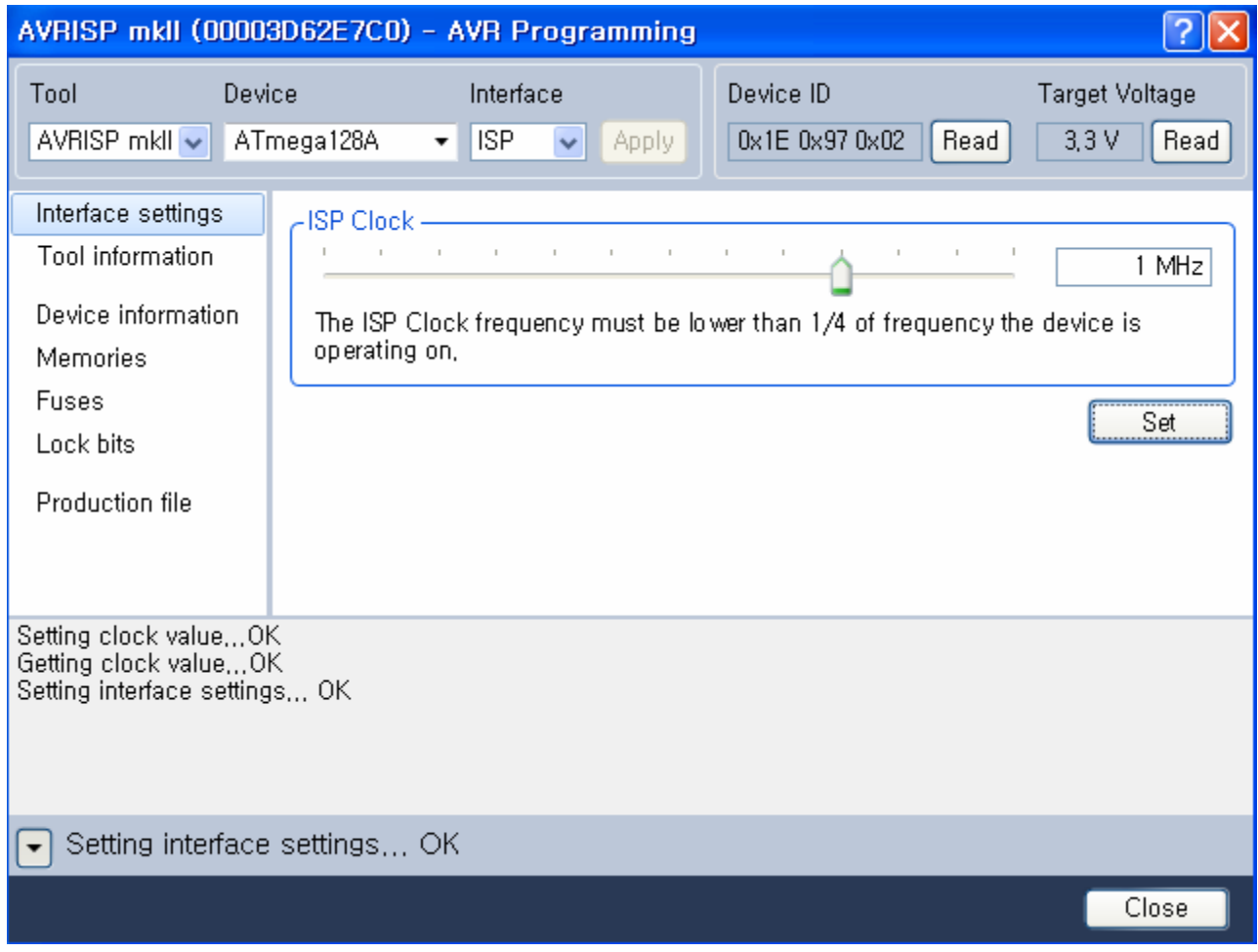

**[ISP Clock Setting]** 

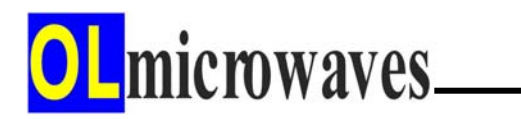

⑥ **Memories** 메뉴의 **Flash** 항목에서 펌웨어를 선택하고, **Program** 버턴을 클릭하여 MCU에 프로그래밍한다.

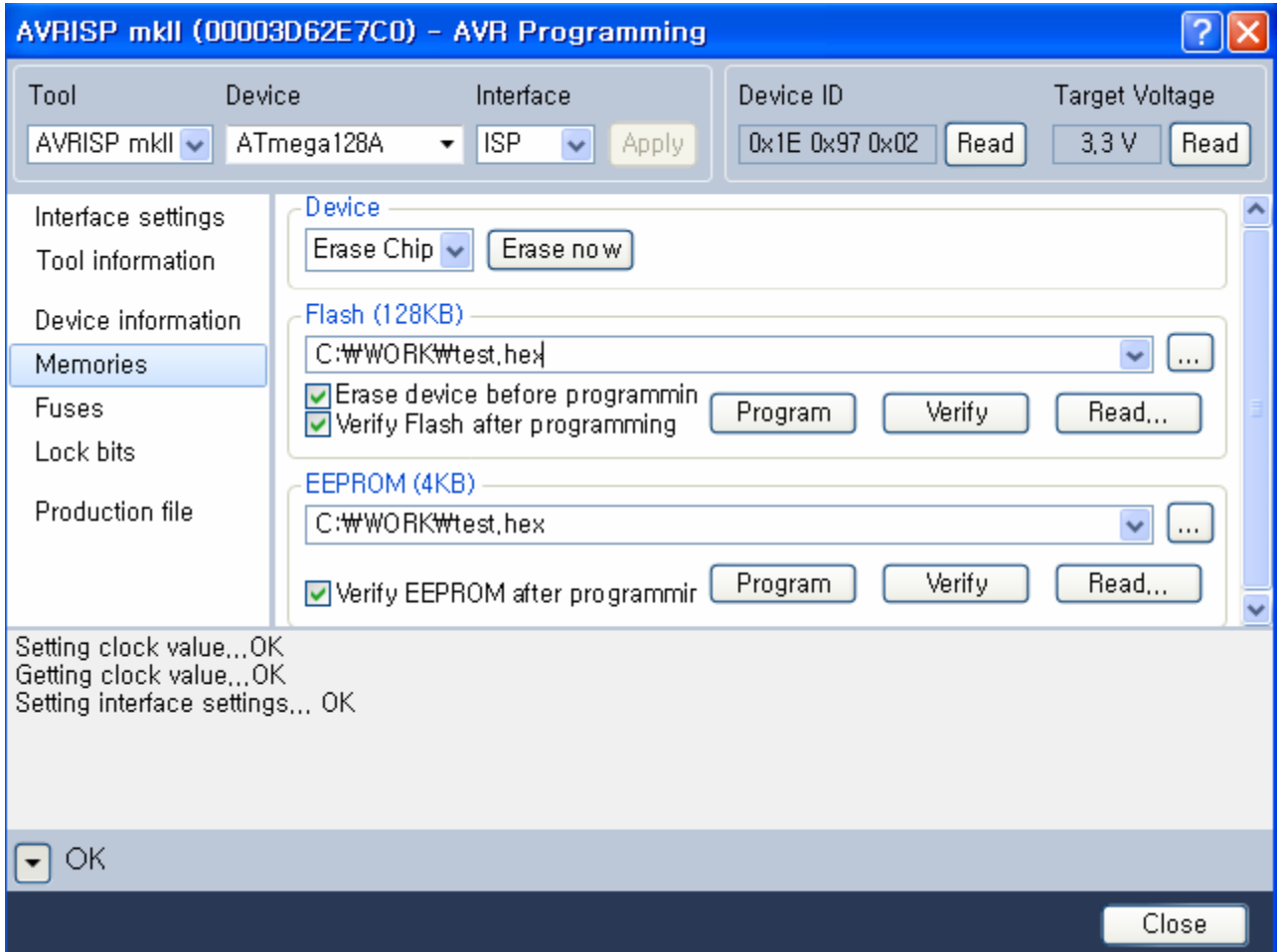

⑦ **AVRISP mkII**의 사용이 완료되면 타겟보드의 전원을 끄고, USB 케이블을 분리하고, 컨넥터 케이블을 분리한다.

**6) AVR Studio 6**로 펌웨어 프로그래밍 (※ **Version: 6.0**)

# 주의사항

프로젝트 디렉토리와 프로그램 파일명 및 경로명에는 한글을 사용하지 않도록 한다**. (**파일의 경로를 인식하지 못 하는 오류의 원인**)** 

- ① AVR Studio 6를 가동하고, Tools → Device Programming을 클릭하여 **Device Programming** 화면을 연다.
- ② **Tool**에 **AVRISP mkII**를 선택하고, **Device**에 타겟보드의 MCU를 선택하고 **Apply**를 클릭하면 AVR 프로그래밍 관련 메뉴 항목이 나타나고 **Interface settings** 메뉴가 자동으로 선택되어 진다. **ATmega** 계열 등 **ISP mode**를 사용하는 MCU를 선택한 경우에는 **ISP Clock** 설정 화면이 나타난다.
- ③ **Device signature** 항목의 **Read**를 클릭하여 **Device signature**가 정상적으로 읽혀지는지 확인하여 장치가 정상적으로 셋업되었는지 확인한다. (**ATmega** 계열 등 **ISP mode**를 사용하는 MCU를 선택한 경우에는 **ISP Clock**을 **250 kHz** 이하의 값으로 **Set**한다)
- ④ **Fuses** 메뉴에서, 원하는 퓨즈 값을 설정한다. 특히, 클럭 설정과 관련된 부분은 충분히 숙지하고 설정한다. 클럭 설정이 잘 못되면 MCU가 블로킹 상태로 되어 그 대로는 사용할 수가 없게 된다. 그러한 경우에는 MCU에 접속된 클럭을 분리하고, **AVRISP mkII**에서 제공하는 4 MHz 인공호흡용 클럭을 접속한 후(임시 납땜) 퓨즈비트 값을 올바르게 재설정하여야 한다.
- ⑤ **ATmega** 계열 등 **ISP mode**를 사용하는 MCU를 선택한 경우, 프로그래밍 속도를 최적화하기 위하여, 다시 **Interface settings** 메뉴에서 **ISP Clock**을 타겟보드 MCU 클럭 주파수의 1/4 이하의 주파수로 선택한다. 예를들면, 타겟보드의 클럭 주파수가 7.3728 MHz 이라면 1.8432 이하의 값들 중에서 가장 높은 **1 MHz**를 선택하고 **Set**를 클릭한다.

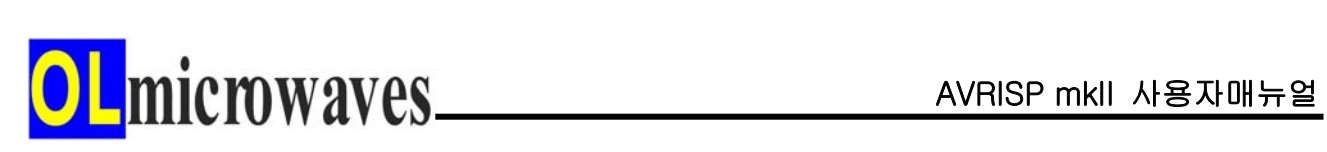

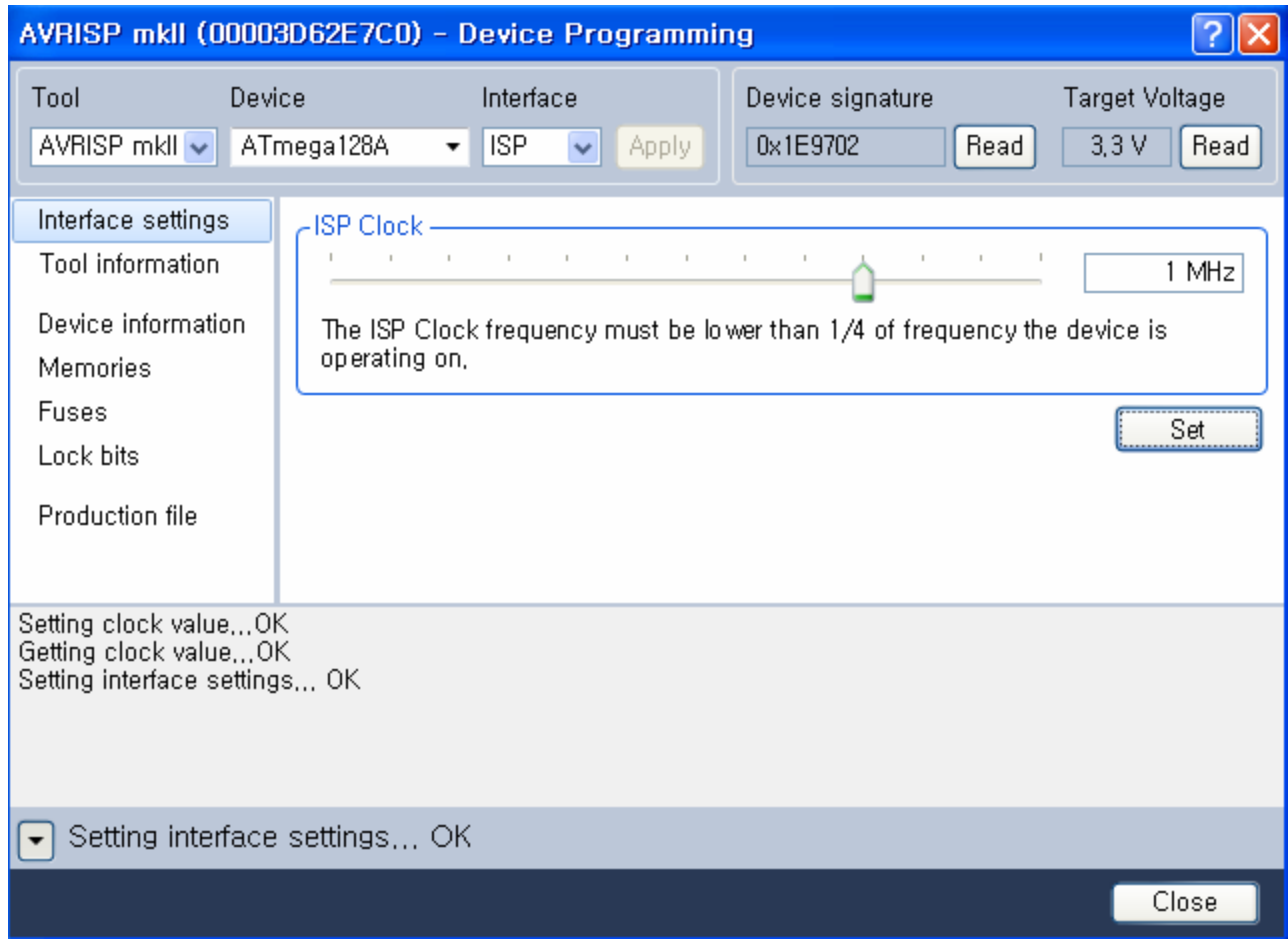

**[ISP Clock Setting]** 

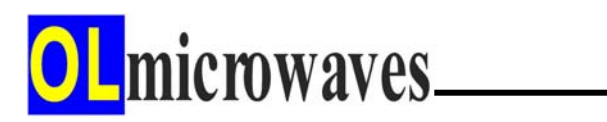

⑥ **Memories** 메뉴의 **Flash** 항목에서 펌웨어를 선택하고, **Program** 버턴을 클릭하여 MCU에 프로그래밍한다.

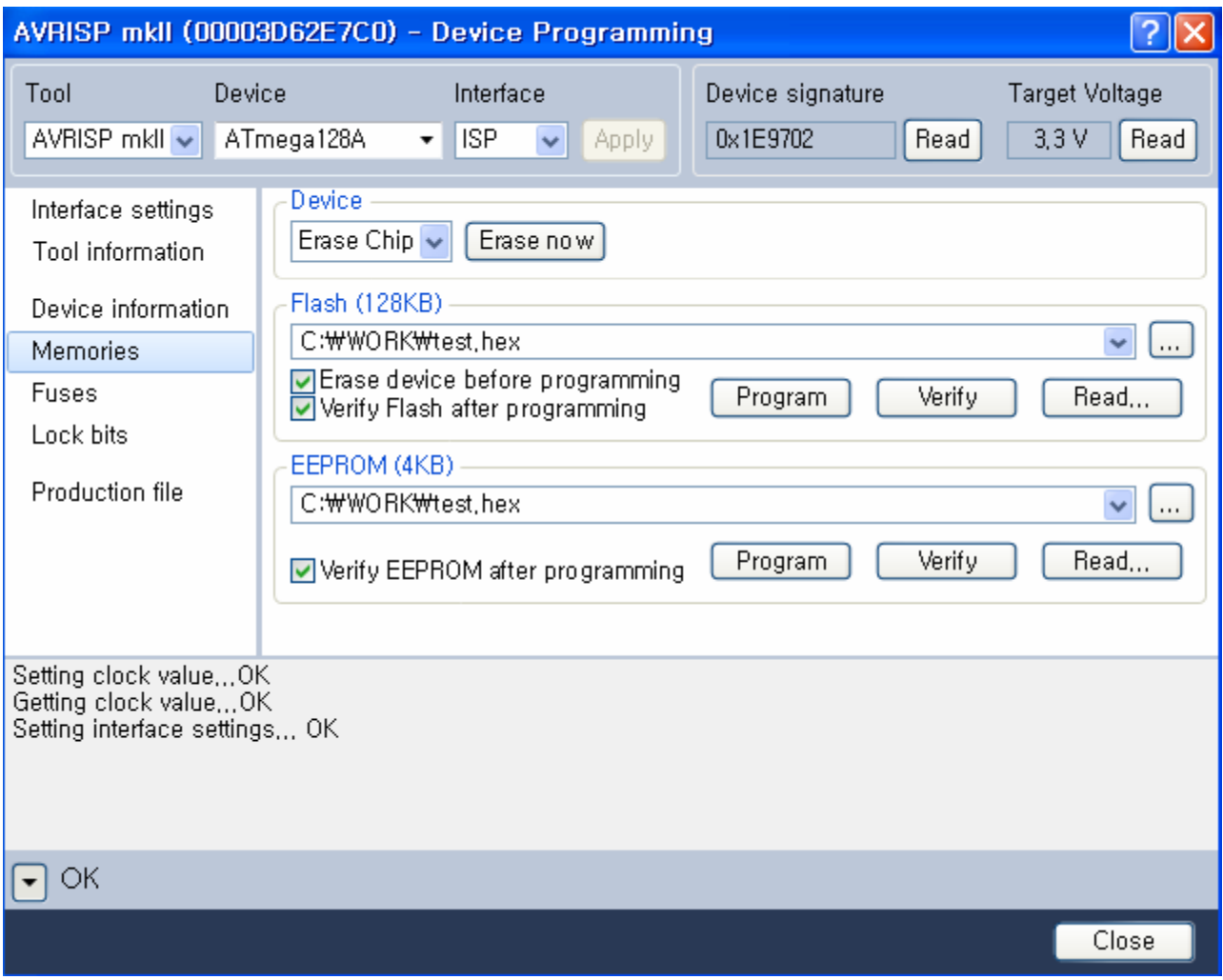

⑦ **AVRISP mkII**의 사용이 완료되면 타겟보드의 전원을 끄고, USB 케이블을 분리하고, 컨넥터 케이블을 분리한다.

## **7) CodeVisionAVR**로 펌웨어 프로그래밍

(※ **Version: 2.60 Evaluation**)

① CodeVisionAVR을 가동하고, Settings → Programmer를 클릭하여 **Programmer Settings** 화면을 열고, **AVR Chip Programmer Type**을 **Atmel AVRISP MkII (USB)**로 선택하고 **OK**를 클릭한다.

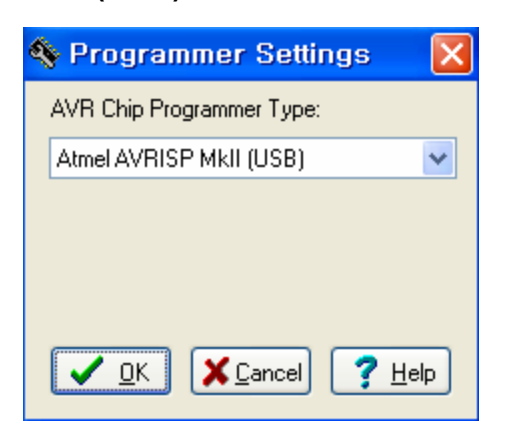

② Tools → Chip Programmer를 클릭하여 **Chip Programmer** 화면을 열고, **Chip**을 타겟보드의 MCU로 선택하고, **Read** 메뉴의 **Chip Signature**를 클릭하여 **Chip signature**가 정상적으로 읽혀지는지 확인하여 장치가 정상 적으로 셋업되었는지 확인한다. (**ATmega** 계열 등 **ISP mode**를 사용하는 MCU를 선택한 경우에는 **SCK Freq**를 250000Hz 이하의 값으로 설정한다)

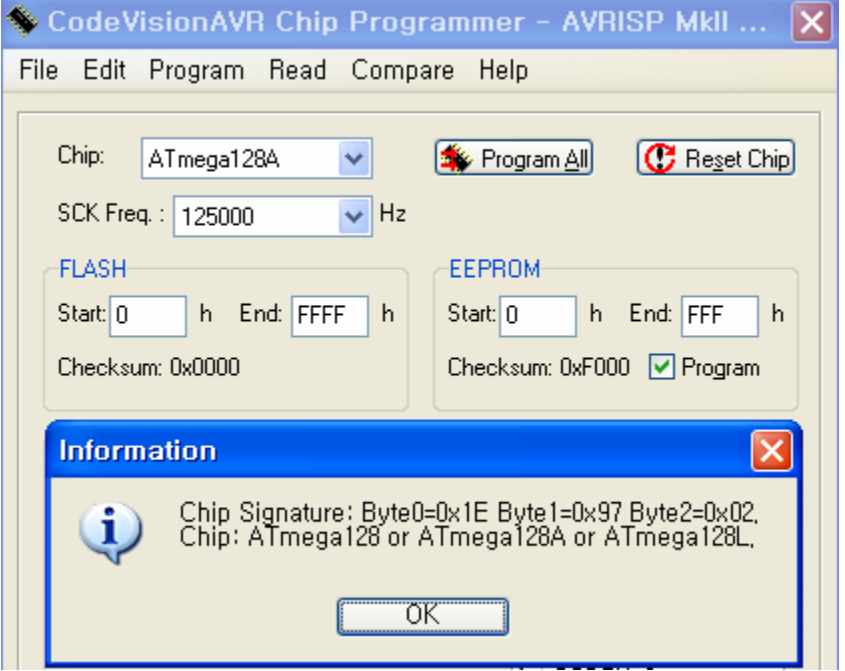

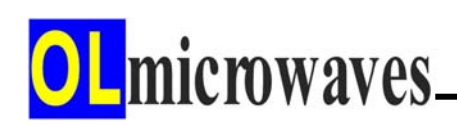

③ **Chip Programming Options** 항목에서, **Program Fuse Bit(s)**를 체크하고 사용자가 원하는 퓨즈비트를 체크한 후, **Program** 메뉴에서 **Fuse Bit(s)**를 클릭하여 퓨즈비트 값을 퓨징한다. 이 때, 클럭 설정과 관련된 부분은 충분히 숙지하고 퓨징한다. 클럭 설정이 잘 못되면 MCU가 블로킹 상태로 되어 그 대로는 사용할 수가 없게 된다. 그러한 경우에는 MCU에 접속된 클럭을 분리하고, **AVRISP mkII**에서 제공하는 4 MHz 인공호흡용 클럭을 접속한 후(임시 납땜) 퓨즈비트 값을 올바르게 재설정하여야 한다.

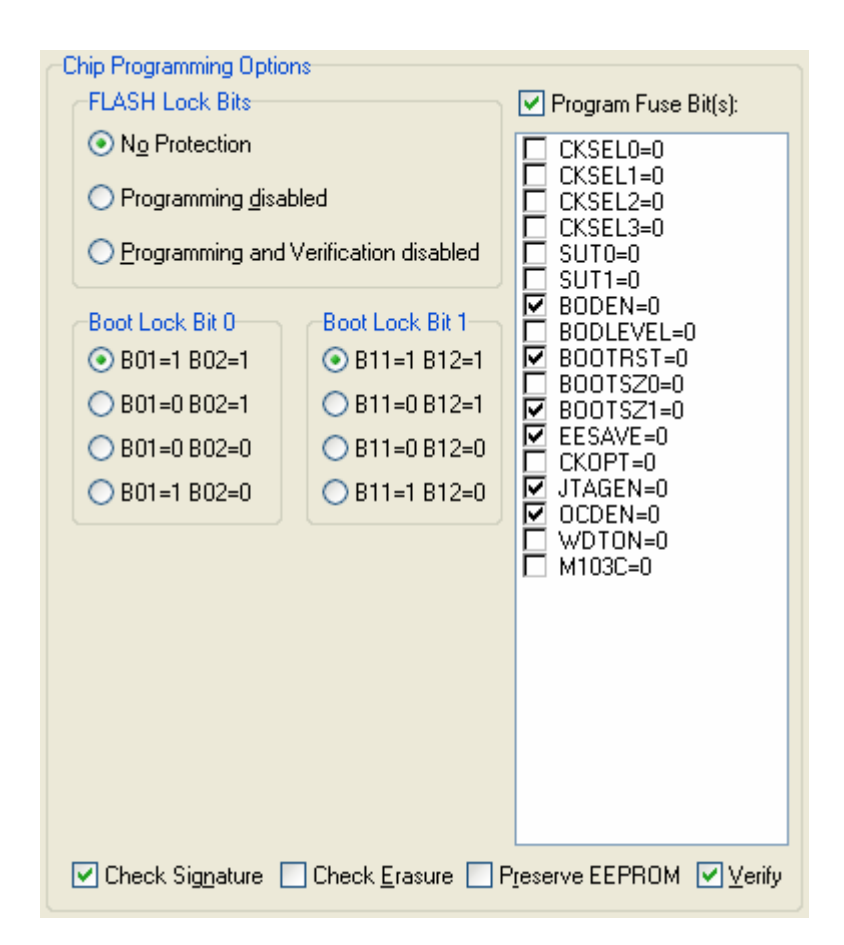

④ **ATmega** 계열 등 **ISP mode**를 사용하는 MCU를 선택한 경우, 프로그래밍 속도를 최적화하기 위하여, 다시 **SCK Freq**를 타겟보드 MCU 클럭 주파수의 1/4 이하의 주파수로 선택한다. 예를들면, 타겟보드의 클럭 주파수가 7.3728 MHz 이라면 1.8432 이하의 값들 중에서 가장 높은 **500000 Hz**를 선택한다.

⑤ **File** 메뉴에서 **Load FLASH** 혹은 **Load EEPROM**을 클릭하여 프로그래밍 하고자 하는 펌웨어를 컴퓨터의 임시메모리에 읽어들인 후, **Program** 메뉴에서 **FLASH** 혹은 **EEPROM**을 클릭하여 MCU에 프로그래밍한다.

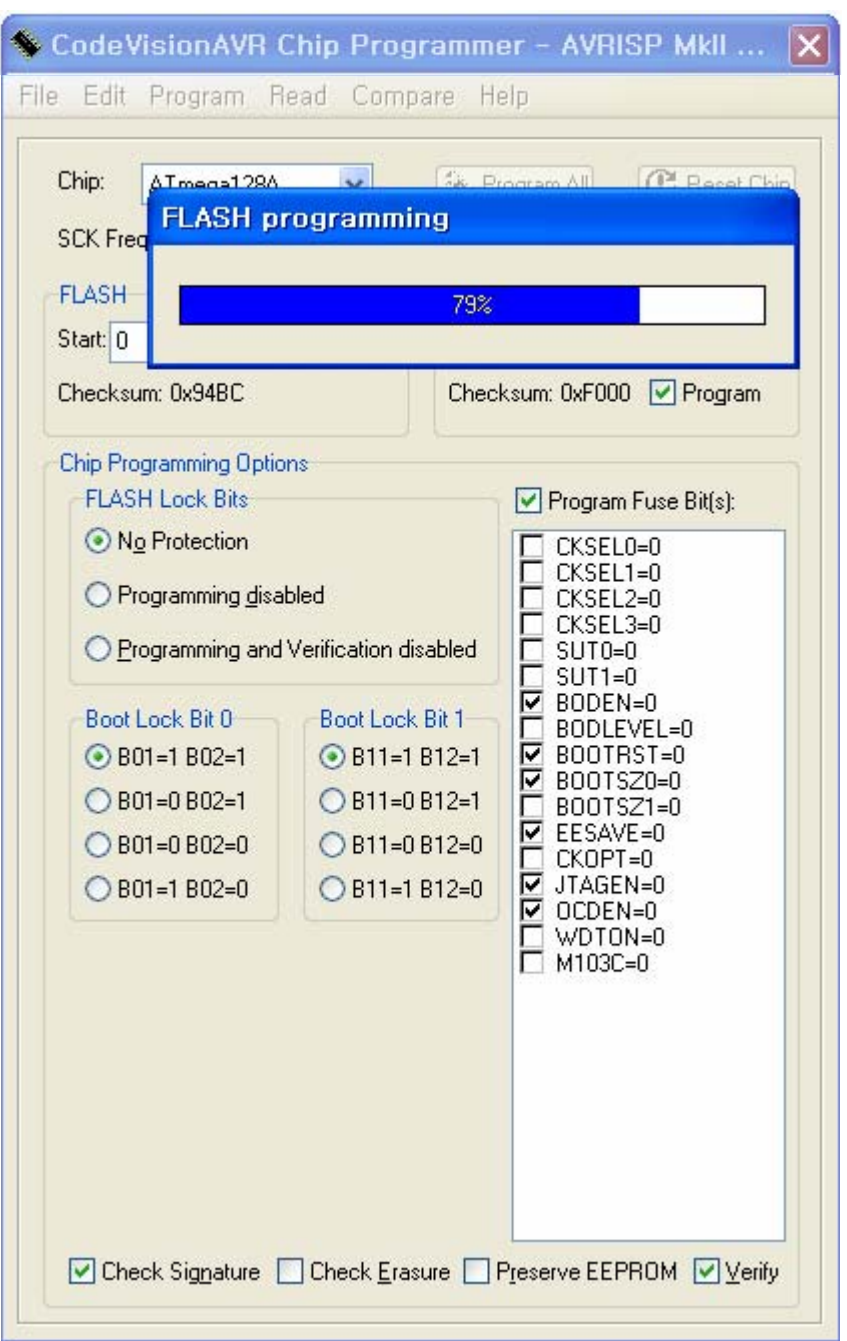

⑥ **AVRISP mkII**의 사용이 완료되면 타겟보드의 전원을 끄고, USB 케이블을 분리하고, 컨넥터 케이블을 분리한다.

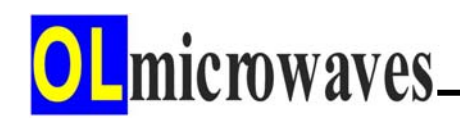

# **8)** 인공호흡용 **4 MHz** 클럭 사용 방법

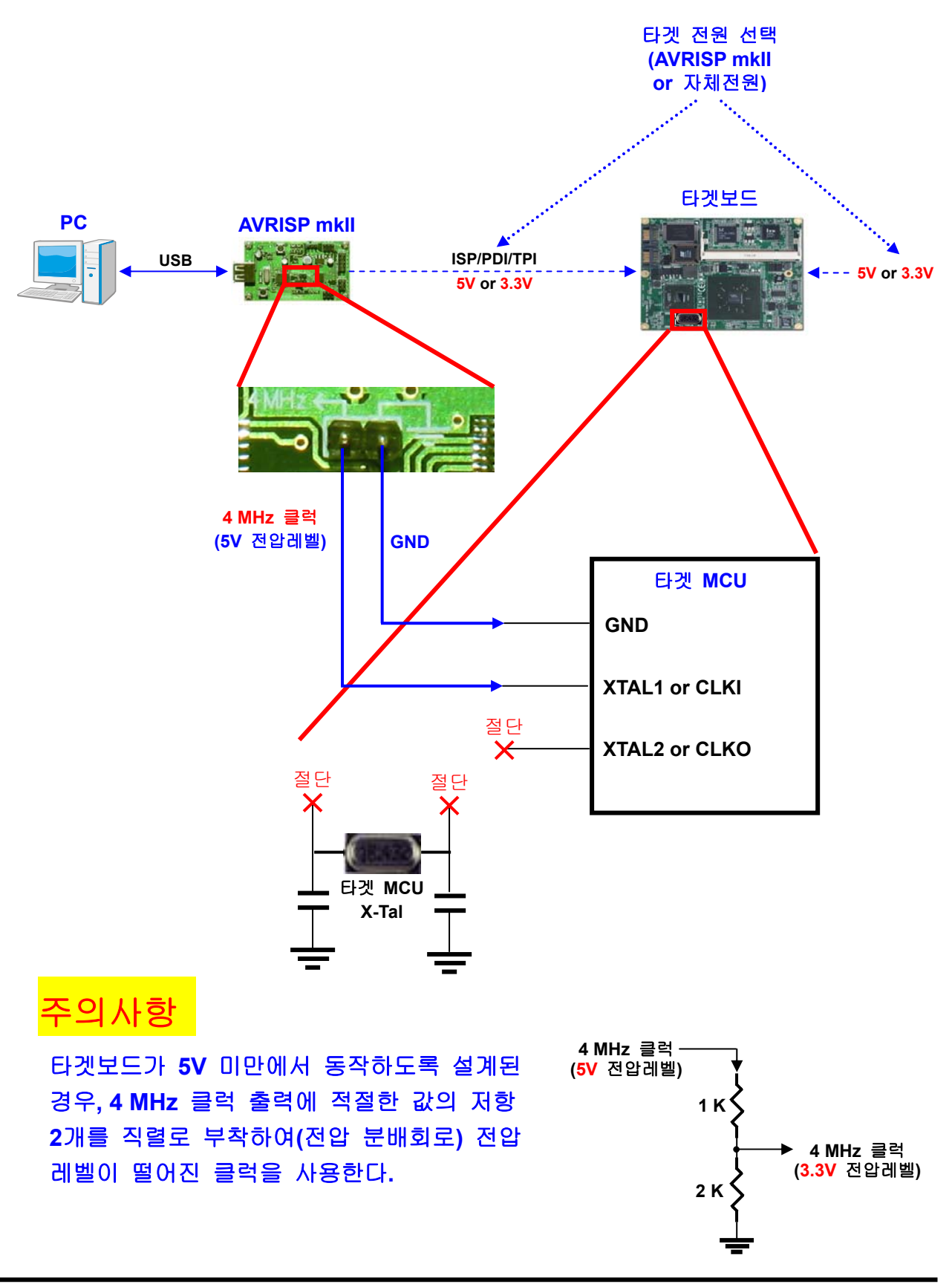

## **9) AVRISP mkII** 펌웨어 업그레이드 방법

- ① **AVRISP mkII**의 **HWB** 버턴을 누른다.
- ② **AVRISP mkII**의 **RESET** 버턴을 누른다.
	- (⇒ 장치관리자 / **Jungo AVRISP mkII** 사라짐!)
- ③ **AVRISP mkII**의 RESET 버턴을 뗀다.
- ④ **AVRISP mkII**의 **HWB** 버턴을 뗀다.
	- (⇒ 장치관리자 / **Atmel USB Device AT90USB162** 생성!)
- ⑤ AVR Studio를 실행하고 Tools 메뉴 안에 있는 Flip을 실행한다. Device 선택: AT90USB162 Communication Medium 선택: USB 클릭 → OPEN 클릭 File/Load HEX File → AVRISP-MKII.hex 선택 (순수영문 경로명 사용) v Erase, v Program, v Verify 체크하고 Program(Run) 클릭 ⇒ Verify PASS !!! 출력되면 정상적으로 펌웨어 업그레이드 완료됨! Start Application 클릭 (v Reset 체크) ⇒ 새 하드웨어 검색 마법사 시작 ⇒ 자동검색 클릭 (**Jungo** 드라이버 기 설치시)
	- ⇒ 장치관리자 / **Jungo** AVRISP mkII로 잡힘

## **10) Troubleshooting**

**AVRISP mkII** 사용 중 LED 상태에 따라서 다음과 같이 동작 상황을 진단 하고 조치한다.

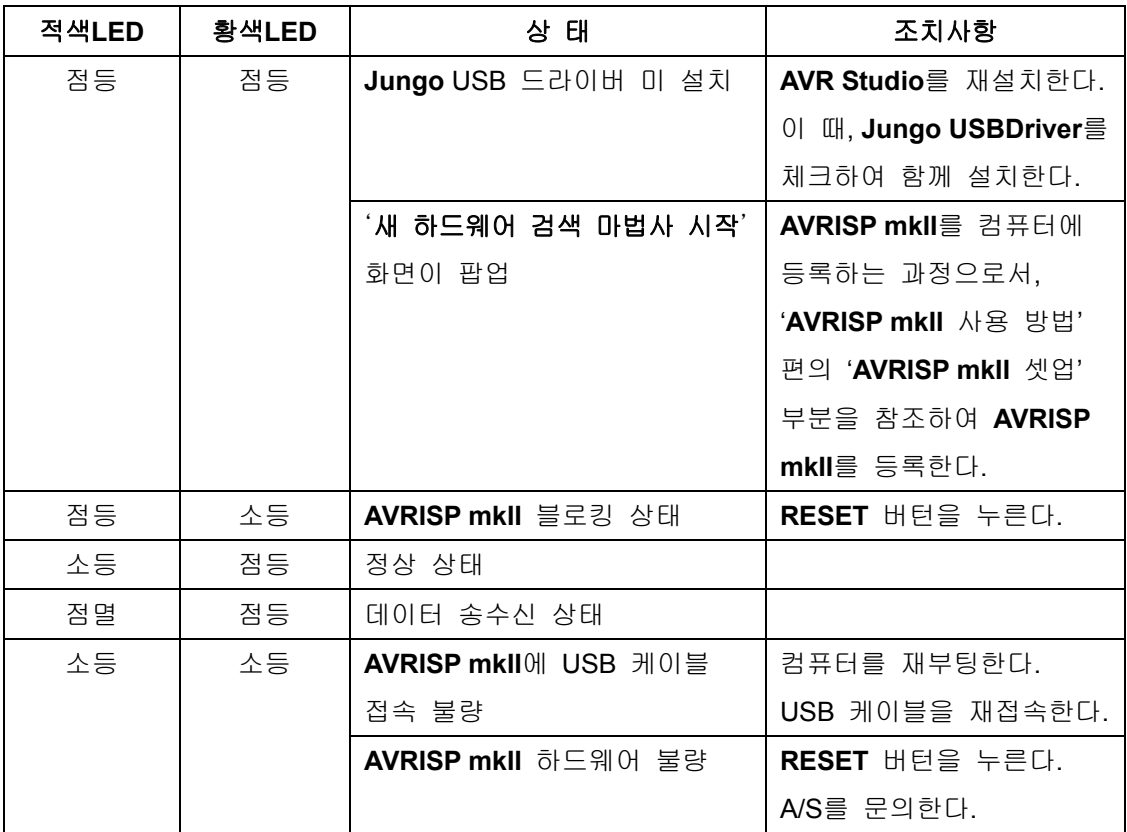

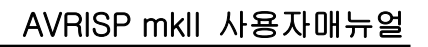

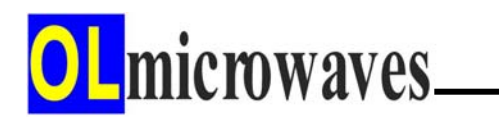

# 감사합니다

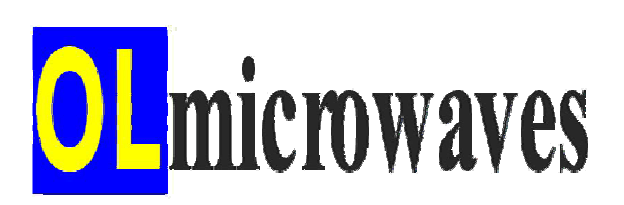

**►**제품문의**,** 기술지원**◄**

**●**홈페이지**: http://www.olmicrowaves.com**

**●E-mail : webmaster@olmicrowaves.com , imaman@hitel.net**